## **Register for 1:Mac**

Here are instructions to create Schoolwires about to register for 1:Mac session.

In order to register for the 1:Mac session, you must sign in with your Schoolwires (MCS website) account. If you do not an account, you must obtain a Schoolwires (MCS website) account. If you have a Schoolwires (MCS website) account, skip to step 6.

- 1. To begin, go to the District webpage at www.madison-schools.com.
- 2. Click the "Register" button  $\frac{1}{2}$  Register  $\frac{1}{2}$  at the top this screen. Follow the instructions to create an account. All communication will be sent to this that you provide.

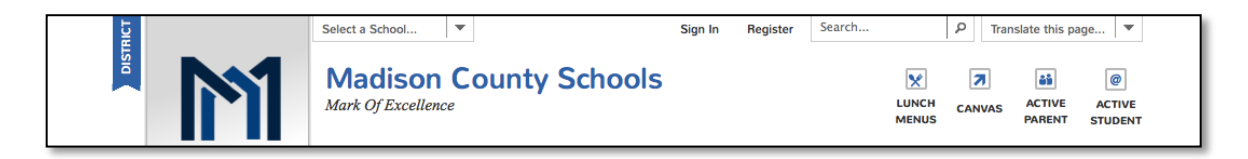

3. You will need to enter your birthdate, as the parent, to create a login account.

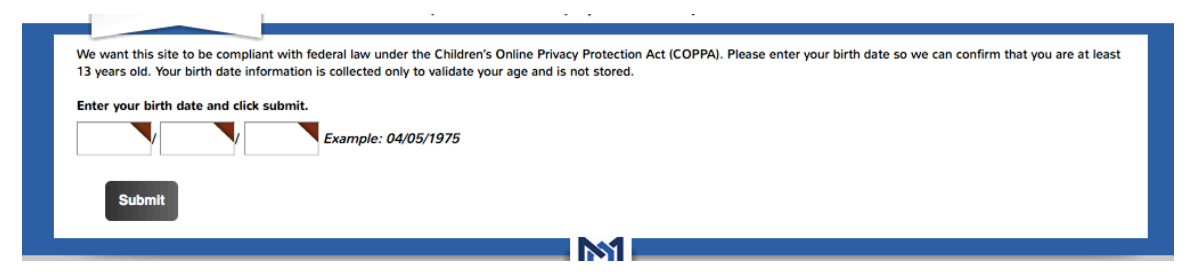

4. Complete the form and create your User Name and Password. Be sure to use the Email Address as your User Name. The system has a "Forgot Password" reset, but you must remember your user name to reset your password. You will need it again to register for your 1:Mac session.

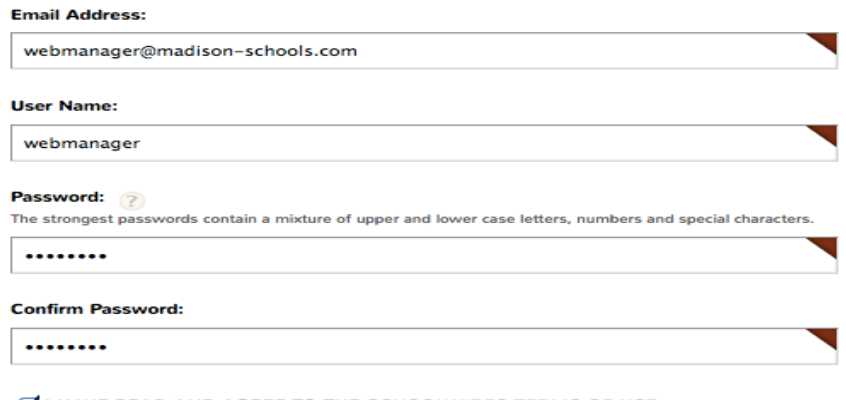

I HAVE READ AND AGREE TO THE **SCHOOLWIRES TERMS OF USE**.

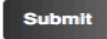

5. Once you have completed this process, you will receive a success message:

## Success!

You have registered for this site. You can now sign in. Click My Account to edit your account settings and subscriptions.

- 6. Now that you have a Schoolwires account, you will need to sign in to complete your 1:Mac registration process. Again, go to the top of the Madison County Schools website and click the "Sign in" button, Sign In next to the Register.
- 7. You will be asked to enter your new User Name and Password. Then click the gray "Sign in" button.

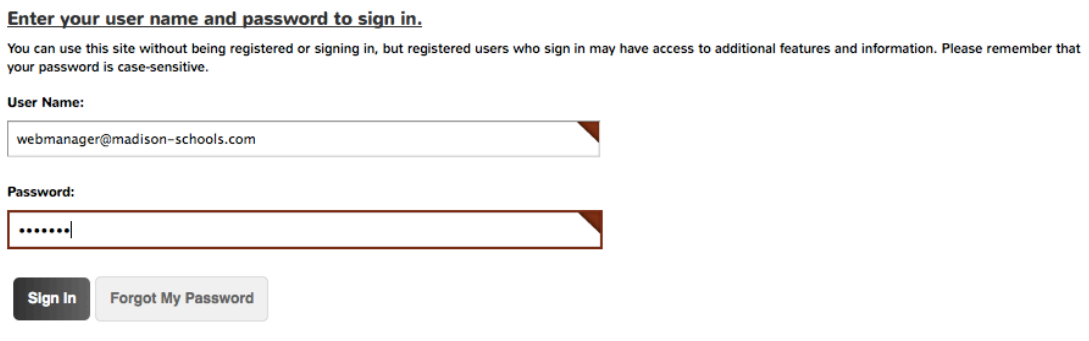